# **Hockey Development Group (Humber Region)**

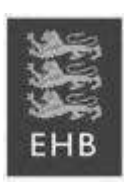

**JUNIOR DEVELOPMENT CENTRE (JDC) HUMBER REGION**  BOYS & GIRLS U12, U13, U14 & U15 age groups

**Driffield Venue** 

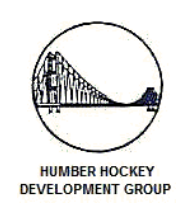

## DEVELOPMENT & COMPETITION for selection to the 2014 Junior Academy Centres (JAC)

Players are invited to take part in the JDC programme, which comprises of five sessions at their nearest venue, followed by a Sunday session of coaching/competition to select for JAC. The four venues are Bridlington, Driffield, Kingston upon Hull and Scunthorpe. For information on other venues, please contact Judith Nicholson (details below)

**Venue:** Driffield Sports Centre, Manorfield Road, Driffield, YO25 5HZ **Lead Coach:** Fiona Tuplin **Dates:** Friday  $1^{st}$ ,  $8^{th}$ ,  $15^{th}$ ,  $22^{nd}$  and  $29^{th}$  November 2013. **Time:** 6-8pm

The Sunday session will be on the  $1<sup>st</sup>$  December. This Sunday sessions will be used to select players for the JAC programme. Players selected for JRPC in 2013 are automatically selected for the JAC. **All JAC players not selected to JRPC must attend the JDC to enable selection for 2014.** 

**All players must register with England Hockey prior to the first session. Details of how to do this are attached at the end if these venue details. The age groups are based on year of birth and are as follows:** 

 **U12(2002) U13 (2001), U14 (2000), U15 (1999). Please remember to print the consent form to be signed by parent/guardian and bring to the first session.** 

### **Cost:**

The cost of the JDC sessions will be maintained at £2.50 per hour. However, as pitches have to be hired and coaches employed, it would be appreciated if the full cost of the programme is paid up front at the first session attended. The cost will be £30. Cheques should be made payable to Driffield Hockey Club.

**Note**: Any queries to JDC Administrator: **Fiona Tuplin 01377 252926** or **07722 828243** or **tonkertuplin@yahoo.co.uk**  In case of any financial difficulties, please contact the JDC Administrator or County Welfare Officer: **Judith Nicholson 01482 668266** or **07757 223836** or **judith.nicholson5a@yahoo.co.uk** in confidence.

#### **ENGLAND HOCKEY BOARD ONLINE PLAYER SYSTEM**

Congratulations for your selection to attend **Driffield** Junior Development Centre (JDC) in September 2013. In order to attend, you must register on the England Hockey Board Online Player System, the online location for tracking player performance and assessment information along the Single System Player Pathway.

Please see below some useful information to assist in your registration for your JDC using the online system. Please read through this information before starting your registration on the online system.

#### **Step 1: New Registration Or Returning from JAC?**

If you are new to the Online Player System, you are required to register. If you are returning to JDC from JAC, you will already be registered on the system, and therefore are NOT required to re-register. You are required, however, to log in using your existing password.

Those required to register, please go to step 2. Those required to Log In, please go to Step 12.

#### **Step 2: Accessing the System and Entering Personal Details**

To register for the first time, you must now visit **www.ehbplayersystem.co.uk** 

The first time you access the EHB system you need to register by clicking on the **Register** button on the home page. Please complete all details on the form mandatory details are marked (with a \*) and must be completed. If any of these details are left blank, or you cannot enter the relevant information for any reason, you will not be able to register for the EHB system.

#### **Step 3: Selecting a Username**

All players will be required to submit a username and email address in order to receive login details for the EHB system, and to receive emails about events and assessments. Please note that parents/guardians also need to add their own email address in the consent part of the form.

#### **Step 4: Selecting Centre Level and Age Group**

The centre that you have been selected for is: **Centre Level: JDC Age Group: U13, U14 or U15 Centre Name: Driffield**

Select **JDC** in the first box and then the letter D which will then allow 'Driffield JDC' to be selected in the next box.

#### **Step 5: Selecting a Centre, Club and School**

Please select your club and school from the lists provided. If your club or school is not listed, select **Other** and then enter the name into the next box.

#### **Step 6: Selecting a Player Position**

You must now select your preferred position. The following positions are available:

- Goalkeeper
- Outfield Defence
- Outfield Midfield
- Outfield Attack

#### **Step 7: Adding a Player Photo**

A photograph of a player is not strictly required but it would be very useful for general identification purposes.

To add a photo, click on the **Browse** button and locate a suitable image. A recent photo showing head and shoulders only, rather than a full length image should be uploaded.

Players are encouraged to crop their image or reduce the file size if possible to ease uploading. When an image has been selected, click the **Upload** button.

#### **Step 8: Ethnicity and Disability**

Players need to enter their ethnicity and disability, or if they wish players can select 'Prefer not to say'. While it is not compulsory to provide this information, the following paragraph explains why it is considered to be important.

Sport can and does play a major role in promoting the inclusion of all groups in *society. However, inequalities have existed within sport particularly in relation to gender, race and disability. Sport England and England Hockey are committed to promoting and developing sports equity, which is about fairness in sport, equality of access, recognising inequalities and taking steps to address them. By monitoring the profile of people in sports clubs, national governing bodies of sport and Sport England can identify any issues relating to under representation of different groups and can develop strategies to ensure that all people have the opportunity in the*  future to develop and progress in sport. England Hockey requests this data as part of *The Single System programme and completing this data accurately enables England Hockey to gain an accurate picture of our membership.* 

#### **Step 9: Medical Information**

You must enter any information about illnesses or allergies that may affect your ability to play or any treatment you may receive. In particular, you have to provide any information about drugs they are allergic to and details of any medication they take regularly.

Consent is required from parents/guardians to confirm their son/daughter is physically fit and capable of full participation in England Hockey Board events, and that they give permission for appropriate emergency medical treatment to be given if necessary.

#### **Step 10: Parent/Guardian Details**

Full details of your Parent or Guardian is required, including name, up to two email and two telephone contact numbers (a landline and mobile must be given).

#### **Step 11: Transportation, Photography, Personal Details Consent**

Consent is required from your parents/guardians to confirm that you can travel in transport provided by England Hockey Board (which may include travelling in other players private cars). In addition, your parents/guardians need to agree to the information about you being stored on the EHB system and that this information may be transferred to County or Regional Hockey Associations (those that are involved in the Single System [JDCs, JACs and JRPCs]). Your parent/guardian can check the box for the photography policy (as stated on the form).

#### **Step 12: Registration Process / Reviewing your Registration**

When all of your details are complete, or when you log back in to view your JAC registration, confirm you have to click on the **Register or Save** button at the bottom of the page.

For player's registering for the first time, confirmation emails will then be sent to you (the player), your parent/guardian and the Regional Administrator user. You registration will then be confirmed by the JAC administrator/manager. Following this your login details, including username/email and the system-generated password, will then be emailed to you allowing you to log into the EHB system.

#### **Step 13: Printed Consent Form**

You should print out a copy of your registration details (using the **Print Page** button at the bottom of their personal page), get your parent/guardian to sign it and then return it along with any financial contribution to your JDC contact. The printed form contains a section for the player's parent/guardian to sign, confirming the consent that they have given on the player's online registration form.

#### **Need help?**

If you do experience any problems with your registration please use the **Need help?** function at the bottom of the page or contact your JDC Administrator.